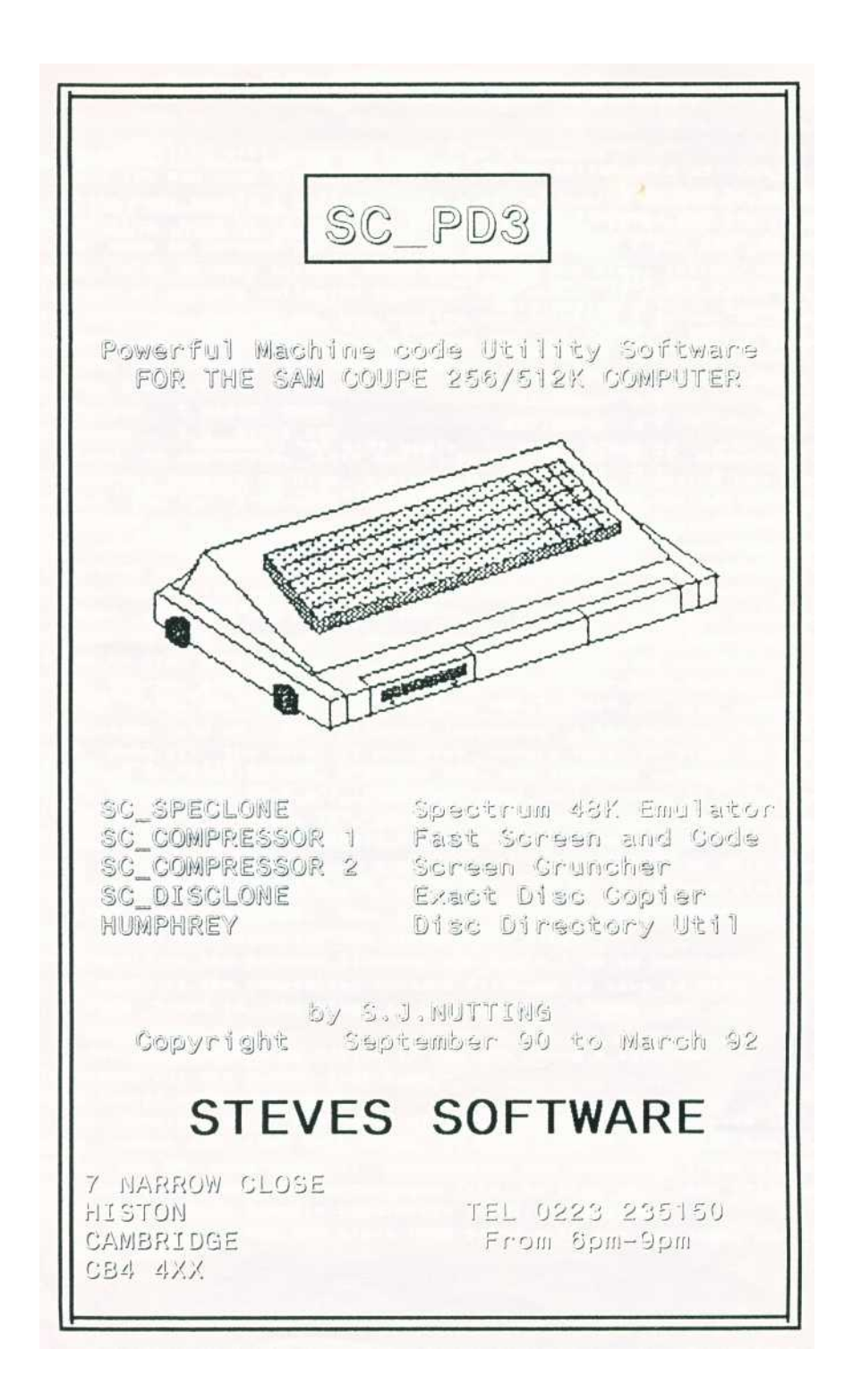

## **PUBLIC DOMAIN SOFTWARE**

SC\_P03 is a compilation of SC\_PD1 and SC\_PD2 with an extra bonus utility SC\_DISCLONE. There are two seporate Manuals for SC\_SPECLONE and HUMPHREY (the only program that I did not write, its by Matthew Halt of Manic Minor). On Disc are the following files :- 1 samdos2 17 C 491529,8192 2 SCSPECLONE 7 BASIC 1 -load this for SC SPECLONE 3 trans 2 C 30000,925

4 SPECLONE2 6 BASIC 9500 5 high 1 C 65500,30 6 low 1 C 30000,189 ond this the second of the second this for HUMPHREY<br>8 H2 .c 1 c 16384,300 8 H2 . C 1 C 16384,300 9 scompress 5 BASIC 9000 -load this for SC\_COMPRESSOR 1<br>10 compcode 2 C 31882,630 10 compcode 2 31882,630<br>11 Sc\_comp 9 BASIC 10 -load this for SC\_COMPRESSOR 2<br>12 sc\_compcd 9 C 16384,430<br>13 sc\_uncomp 1 C 16384,430 14 scdisclone 17 BASIC 65250 -load this for SC\_DISCLONE 15 dlsclonecd 2 C 32768,1000 16 tracksou 1 C 471556,54 17 tracksou A 8 C 98304,3806 18 DEMO all other files after are DEMOS of all my Software.

SC SPECLONE, HUMPHREY and the tracksou Source files are freely<br>available to anyone, incl Disc Magazines, The 2 SC\_COMPRESSORS can beused,<br>but only the uncomprnss routines riot the programs to enable users to<br>compress scree use it.<br>The only condition to the use of my PD programs is that I get a<br>mention somewhere in the Credits.

> [This pdf doc was made by Steve Parry-Thomas] [20 Jan 2005 for Sam Coupe Users everywhere.]

## **SC\_COMPRESSOR 1**

This utility will compress Mode 3 or 4 Screen\$ and 16K Ram code blocks.

Like many people I collect quite a bit of Public Domain Discs, many containing some or a complete Disc of Screen\$, It's possible to only have upto 32 Screen\$ per Disc, with SC\_COMPRESSOR 1 you can generally save twice as many Screen\$ compressed onto one Disc, thereby having a Library of Screen\$ collected together The amount of compression saving on a Screen depends on how complex and detailed a Screen is, Simple Cartoon Screen\$ crunch down by about 80%, Digitised detailed Screen\$ by 20%, most others vary from 30-60%.

On the Disc are two files:-

scompress 5 BASIC 9000

compcode 2 C 31882,630

Load in scompress, this samll Basic program will Compress and Uncompress Screen\$ to Disc. A simple Menu appears. Pressing key C will prompt you for a Screen\$ file to load in (Pressing RETURN will do a DIRECTORY of the Disc,key M for Menu) Once a file is Loaded in it will be compressed and then the number of bytes the screen has been compresed by (25000 bytes is the normal length of a Screen\$), then the percentage saving out of 100% is then shown.

Next you will be prompted for the filename to save the compressed Screen to Disc ,dont worry about the corrupted looking screen as it's saved to Disc this is normal. Pressing key M will take you back to the Menu, whereby pressing key U will Uncompress a Screen from Disc.

For those who would like to know the technical bits about the compressor, read on.The filename "compcode" 31882,630 is the routine that does all the work it occupies memory location 31882 to 32511, although the routine uses a buffer from 32512-32767, so make sure that the Ramtop CLEAR address is 31881 or lower.

First of all there is a poke to place in the machine code routine if your Coupe is a 256K Machine then:-

POKE 31895,14 (512K Sam POKE 31895,30).

To Compress a Screen do the following :-

LOAD "scrl" SCREEN\$: CALL 31882: IF PEEK 31894=1 THEN STOP: ELSE SAVE "scr2" CODE 507904+DPEEK 31897,DPEEK 31899

Note "scrl" is the Screen\$ filename you would like to compress

"scr2" is the Compressed Screen\$ filename to save to Disc PEEK 31894 is the Flag to say if the Screen can be compressed or no But alter 507904 to 245760 if you are using a 256K Sam To Uncompress the Screen just type:-

LOAD "scr2" CODE: CALL 31885.

To Compress a 16K RAM block of Machinecode POKE 31896 with the RAM page number and then CALL 31888, If PEEK 31894=1 then that Ram block could not be compresed, if compression was sucessful (PEEK 31894=0) you can then save the compressed file to Disc as:- SAVE "filename" CODE PEEK (1+PEEK 31896)\*16384+DPEEK 31987,DPEEK 31899.

To Uncompress the RAM block POKE 31896 with the Ram page, and then CALL 31891.

## **SC\_COMPRESSOR 2**

This is a more powerful Screen Compressor than SC\_COMPRESSOR 1, with an easier set up, automatic uncompressing of screen\$ upon loading plus the ability to view a whole set of screen\$ in memory, rather than load each individual screen to view from Disc.

SC\_COMPRESSOR 1 can compress most screen\$, but not the palette lines, uncompressing is very fast, and compresses to the equivalent of MasterBasic SAVE MODE 3.

SC COMPRESSOR 2 on the other hand will compress all types of Screen designs with Palette lines, uncompresses slower to the current screen address, but compresses screen\$ around 15% better than SC\_COMPRESSOR 1 To give you an idear of how much screen\$ are compressed down to

using SC\_COMPRESSOR 2 see below .- Complex Digitised Screen\$ compress down by about 40% Simple Cartoon " " " " 90%<br>Other types of " " " " " 55% Other types of " " " " " 55%

NOTE SC\_COMPRESSOR 2 works with only SAMDOS and MASTERDOS, On Disc are 3 files,-

sc\_comp 9 BASIC 10 sc\_compcd 9 C 29330,4340 sc\_uncomp 1 C 16384,430 Load in "sc\_comp" to compress some screen\$

You are then prompted to input a Ram page number from 1 to 27 for the start of the 32K workspace needed as a temporary area. For a 256K Sam an ideal Ram page number is 11 (512K 27).

Once done you should now be on the main menu.

Pressing key 1 will compress just one screen, so when you load it in from Disc or Ram Disc the compressed screen will automatically uncompress to cerrent screen.

Pressing key 2 will compress as many screen in memory as possible and save out the set of screen\$ as one file, ideal for sideshows.

So lets try compressing just one screen for the moment to get an idea of how thing work, Press key 1.

You will now be prompted for the filename of the screen you would like to compress, can use syntax like "d3, screen" to load screen from Ram Disc 3 for example.

Next the Ram page of where you would like the screen to compress to, e.g. type 1, this will store the screen at address 32768, a popular place to put machine code.

(also see table on page 4 on Ram page and addresses).

Once done the screen will load in Sams screen memory and start compressing, don't worry about the wield coloured lines that scroll down the screen, this is normal.

After about 30-60 seconds you will see the address of where the compressed screen states and ends as well as the number of bytes the whole crunched down screen used up.

Then you will be prompted for the filename the compressed screen file to save to disc, Once done you should be back to the main menu again.

p4

Now press the ESC key, to drop back to basic, now load in the compressed screen just saved out to disc by LOAD "filename" CODE.

The file will load in and uncompress in the correct screen Mode 3 or 4 and to the correct screen area of either 256/512K Sam.

Note no other files need to be loaded or any CALL addresses to be used, everything is done automatically, but when the screen uncompresses it will use a small area in the system heap from 16384 to 17133.

Going back to the main menu, Pressing key 2 will enable you to compress a whole set of screen\$ from disc into memory.

First you will need to input the start address of where you like the set of screen\$ to be stored from, 32768 is the lowest address.

Next the end address of where the screen\$ can store upto, If you choosen the Ram page temporary storage area earlier in the set up of the program (i.e 11 on 256K, 27 on 512K). Then the maximum address to store screen\$ would be 198607 on 258K Sam and 458751 on a 512K, this would give you upto 160K on a 258 and 416K on a 512K Sam to store screen\$ in.

Now input the Drive no 1-7 you would like the screen to load from or enter 0 for a Dir of Disc.

Next input the screen filename to compress.

(type q as a filename, if you do not want to compress any more screen\$ (press RETURN will bring you on to 2 more inputs the first is the Program number start of the first screen to compress and the secound input as the last program number of the last screen to compress, this is very useful if you have a disc full of screen\$ one after the other, you can then make yourself a cup of coffee while each screen is automatically loaded from disc and compressed.

Each screen is compressed one after the other in memory starting from the address you defined earlier upto as much memory as possible, once all screen\$ have been done, a display of each individual screen start address is shown, note down the addresses you will need it later on.

Pressing a key will allow you to view all screen\$ in memory with how many bytes it used up and the percentage savings.

Once you have viewed all screen\$ you will be asked the filename for the block of screen\$ to be saved out to disc.

Now to uncompress the block of screen\$ in your own program as sort of slideshow follow the below :-

First you need to CLEAR 32787: LOAD "sc\_uncomp" CODE and also the block of compressed screen\$.

Some variables need to be set up:-

LET r=a temporary ram page storage area such as 11 or 27

LET rr=(r+1)\*16384: POKE 16385,r

LET s=the address of the screen you want to compress

POKE rr,mem\$ (s to s+530000): CALL 16384

The above will uncompress one screen, to uncompress all the screen\$ see page 4 for a suitable program.

p5

```
10 CLEAR 32767: LOAD "sc_uncomp" CODE: LOAD "filename" CODE
20 LET r=11 or 27: LET rr=(r+1)*16384: POKE 16385,r
30 FOR s=1 to the number of compressed screen$ in memory
40 READ d: POKE rr,mem$ (d to d+30000): CALL 16384
50 PAUSE: NEXT s: STOP
60 DATA 32768,38624,etc
filename is the compressed screen$ block of code
r is the temporary Ram page storage area
s is the FOR TO loop on how many screen$ to view
DATA holds the start addresses for each compressed screen
Ram Pages and Addresses:-
0 16384 The system variables, SC_COMPRESSOR 2 program area
1 32768 The lowest area screen$ can start to be compressed
2 49152
3 65536
4 81920
5 98304
6 114688
7 131072
8 147456
9 163840
10 180224 The following ideal areas on a 258K Sam
11 196608 Ram buffer temporary storage area (2 Ram pages are used)
12 212992
13 229376 Samdos/Masterdos Disc Utility Area
14 245760 The screen display area part 1
15 262144 " " " " " 2
16 278528
17 294912
18 311296
19 327680
20 344064
21 360448
22 376832
23 393216
24 409600
25 425984
26 442368 The following ideal areas on a 512K Sam
27 458752 Ram buffer temporary storage area (2 Ram pages are used)
28 475136
29 491520 Samdos/Masterdos Disc Utility Area
30 507904 The screen display area part 1
31 524288 " " " " 2
```
## **SC\_DISCLONE**

This Utility will copy a whole complete Disc even if the Disc is security protected with partly Formated Tracks, with non standard Tracks and sectors numbers and unformatted tracks. However Disclone cannot cope with non standard sectors which are not 512 bytes in length such as Prince of Persia which uses 5 sectors per Track, each sector being 1024 bytes long.

Why develops a copying Utility that copies protected Discs?

Well this is rather a controversial subject, most Utility software do not have any security, mainly because the Software has to be backed up onto another Disc, for various reasons. However a small number are protected which can be annoying, I know from all the letters I get.

Games Software on the other hand do not need to be backed up as only one disc is needed to run the software, but from all the Disc magazines I read, I hear of so many people who just want a backup copy so that if anything goes wrong with the master they have the backup copy to play with, although you can send the master back to the publishers and they will make another copy, sometimes they will make a charge for this sevice, or the software company has gone down or does not sell the game anymore. This Utility was written by public demand.

LOAD "scdisclone", you should now see the computer configurations such as which Sam you have either a 258K or 512K. The number of drives 1 or 2, the Rom version number,the Dos you are using either Samdos, Masterdos or MasterBasic and whether you have a 1MB Ram interface.

Next there is a selection of options from 1 to 5.

Option 4 toggles Normal/Fast format, when a disc is to be backed up onto another Disc and you would like load files from it, the loading time can be speeded up if the Disc was specially Formatted (Fast Format), or load in at the standard reliable speed (Normal Format).

Option 1 is the quickest way to backup a Disc this will copy a Disc with or without tracks being formatted and that the number of sectors to a track is 10 (for a sam) or 9 for a PC).

Option 2 is the next security backup if option 1 does not work, this takes quite sometime to backup, especially if there are many unformatted tracks.

Option 3 is for Discs that are heavily secured,and will guarantee that the disc can be fully backed up, this takes a very long time to do so.

Option 5 is for Discs that usually have protected Tracks 208/207 but other tracks are normal. So you can copy the Disc with COPY "d1:\*" to "d2:\*" or BACKUP "d1" to "d1" etc using basic then use options 5 to copy the protected tracks 208/207, lerm use these tracks a lot.

The best computer set up to backup protected discs is with 2 drives, 512K Sam, If you have not got 2 drives a 1MB interface would help a great deal, otherwise you will have to change the Discs around a few times. Disclone uses it's own Dos routines, if your intrested in them, LOAD in source file "tracksou" with SC\_ASSEMBLER 512K, for the routines and info.

p7

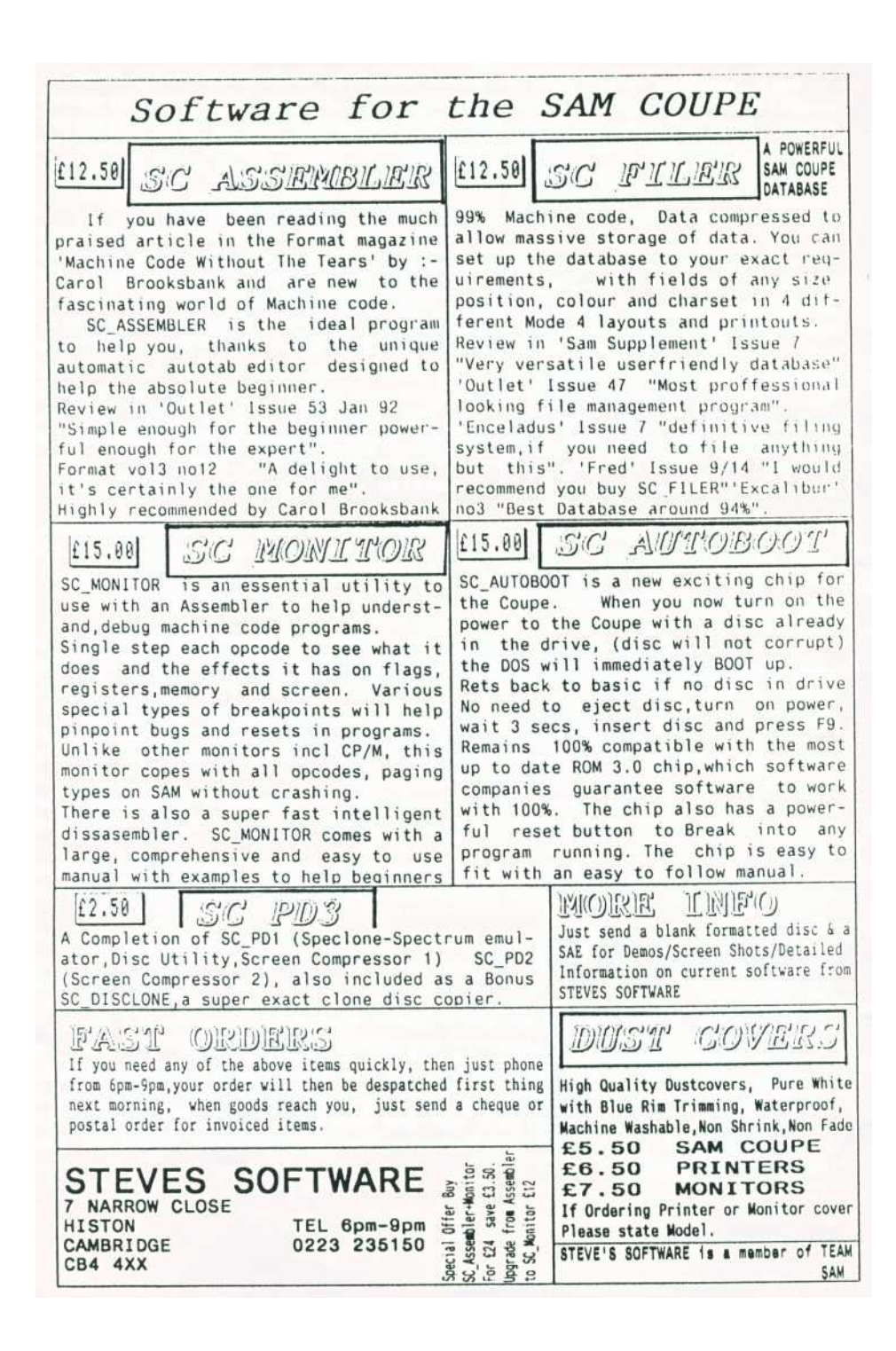